## The SPTG Website & App Information

## In order to download / use the SPTG app you will need to renew your *membership for the 2015-2016 school year. Once you have paid your dues, you will be able to:*

*Sign up for committees*

*Volunteer as class parent or assistant class parent*

*Sign up for calendar alerts*

*Pay for pizza days, and*

*Download and utilize the SPTG app (you may also purchase a 2nd App* Authorization Key at the sptg.org website once your main account has been *activated)*

\*\*\*Please do not create a new account- every parent is registered with **the email address that SBS has on file\*\*\***

If you are having trouble after following the instructions below, please email sptgorg@gmail.com and we can help you

In order to purchase your membership for the upcoming year, please follow the instructions below:

1. Go to www.sptg.org

2. On Left Side Click "LOGIN HERE" (Parent information has already been entered into the system)

3. Enter your email address and password or Click "Forgot password" and you will be prompted to create a new password, if necessary.

4. Once you are logged in, you may click on "For Sale" to purchase your SPTG Membership and pay for Pizza Days. You may also click on "Volunteer" to sign up for Events, Committees and Class Parent. Finally, please edit any contact information that may need to be updated for your family so that it is reflected correctly in the app/school directory.

To download the app go to the "My Info" tab on the top and select "My Directory App" or

*download the PaperlessPTO Directory app from the app store for an iphone or the School Directory app from google play*

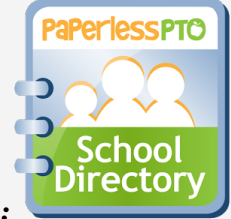

*it should look like this : then log in with the same credentials as the website*

*It will then ask for a registration key (this is found on the sptg website under my directory app)*

*Once you are logged in you will have access to all the information*

Any questions please send an email to sptgorg@gmail.com